## **Customizing Rule Properties**

In this section:

- [Introduction](#page-0-0)
- $\bullet$ [Accessing the Rule Properties Panel](#page-0-1)
- [Managing Rule Categories](#page-2-0)

## <span id="page-0-0"></span>Introduction

You can change the default properties of existing static analysis rules, such as name, severity, category, and ID, to help you achieve your organization's development policies and goals. For example, you can create new rule categories specifically for your company, such as "Company Standards" or "Company Safety Rules," and remap the rules shipped with DTP to these new categories. You can also change the rule severities to target specific constructs. When rule properties are modified, the rule is considered "mapped" in DTP.

You must be an administrator or team leader to modify the rule properties. See [User Administration](https://docs.parasoft.com/display/DTP543/User+Administration) for additional information.

You can remap rule properties in Parasoft code analysis and test execution tools (C/C++test, dotTEST, Jtest) so that the local analysis executes the custom rules (see Parasoft tool manuals for details). You can also centralize rule property modifications in DTP so that tools connected to DTP will use them.

### <span id="page-0-1"></span>Accessing the Rule Properties Panel

The Rule Properties panel is the interface for configuring rule properties. The panel is located in the rule map configuration screen under the Rule Customization tab.

1. Choose **Test Configurations** from the Report Center settings drop-down menu (gear icon).

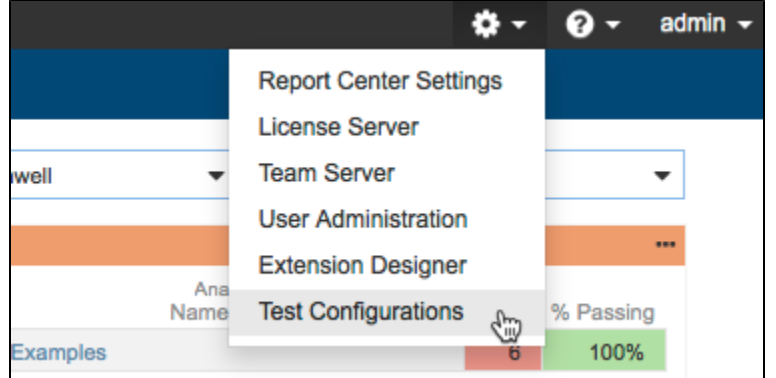

2. Click on the rule map editor (gear icon) button in the sidebar and click **Create New Rule Map**.

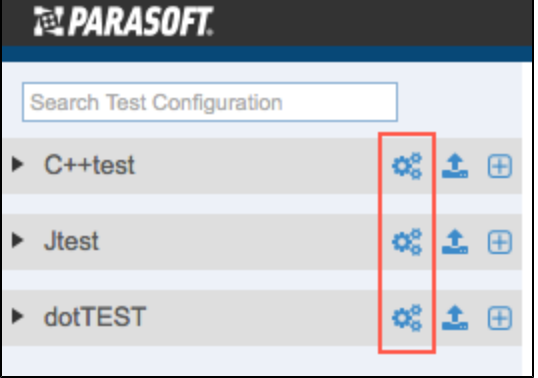

3. Choose a Rule Map from the drop-down menu or [create a new rule map](https://docs.parasoft.com/display/DTP543/Managing+Rule+Maps#ManagingRuleMaps-CreatingNewRuleMaps). The rule map stores the basic properties of existing static analysis rules, such as name, severity, category, and ID. See [Custom Code Analysis Overview](https://docs.parasoft.com/display/DTP543/Custom+Code+Analysis+Overview) for additional information.

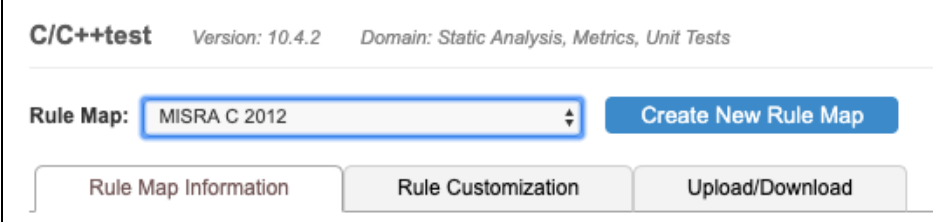

4. Click the **Rule Customization** tab and locate the rule you want to customize. You can filter rules by typing in the search field or by enabling the **Cl oned**, **Modified**, or **Custom** filters.

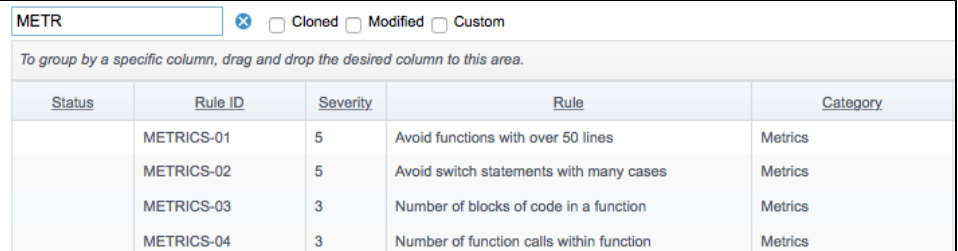

5. Click on the rule in the table to view the rule properties and documentation.

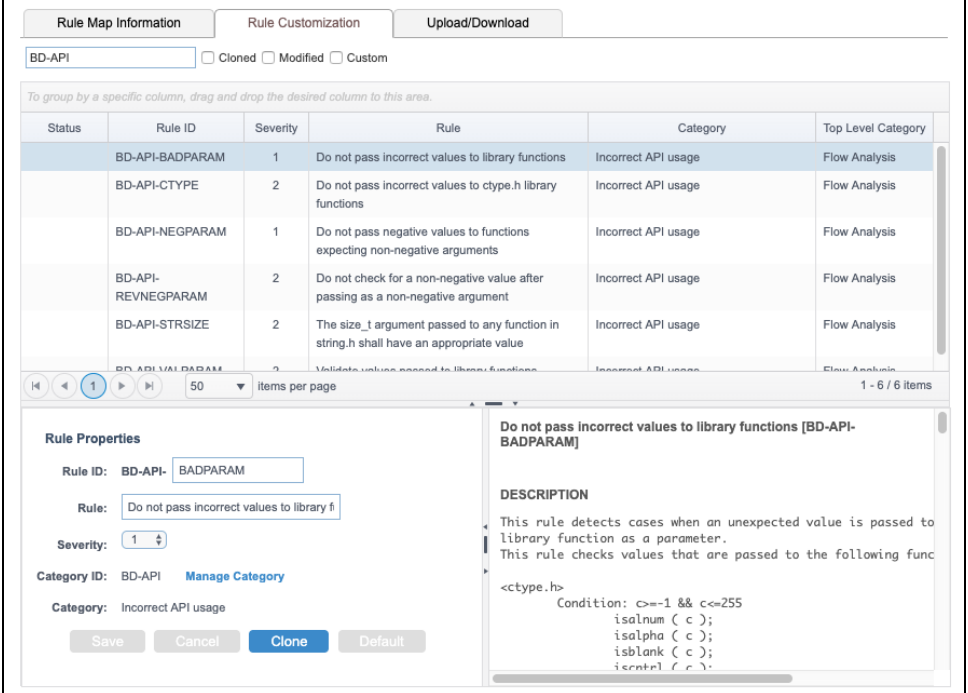

You can perform the following actions in the Rule Properties panel:

- Click in the Rule ID field to edit rule ID.
- Click in the Rule field to edit the rule header (rule name).
- Choose a severity from the Severity drop-down menu to change the severity of the rule.
- Click **Manage Category** to open the interface for [managing rule categories](#page-2-0).
- Click **Clone** to create a duplicate of the rule. Cloned rules use the same internal logic as the original rule. Use this option to customize rule properties while preserving the properties of the original rule. Cloned rules automatically appear in all test configurations and can be activated for execution (see [Configuring Test Configurations](https://docs.parasoft.com/display/DTP543/Configuring+Test+Configurations)).
- When you change rule properties, the original values are also displayed. You can click **Default** to reset the rule properties to their original values (see [Reverting Rules to Default Categories\)](#page-6-0).

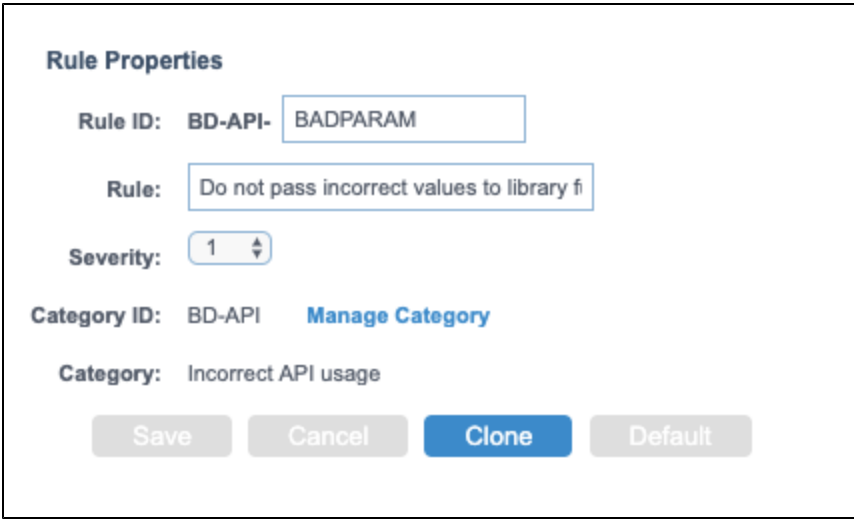

# <span id="page-2-0"></span>Managing Rule Categories

Click the **Manage Category** link in the Rule Properties panel to open the editor.

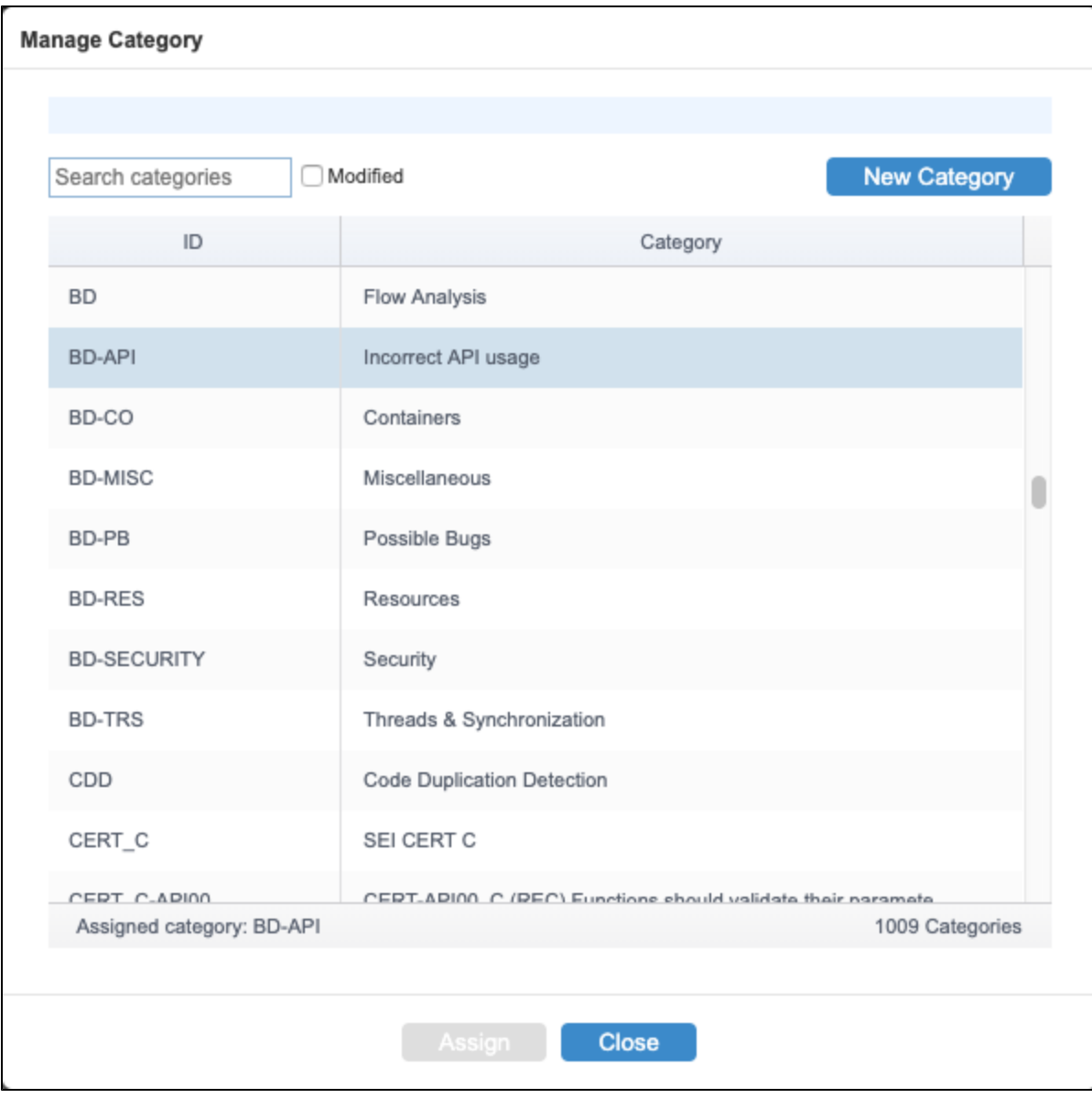

You can perform the following actions:

- [Create new categories](#page-3-0)
- [Assign rules to categories](#page-5-0)
- [Revert rules to default categories](#page-6-0)

### <span id="page-3-0"></span>Creating New Categories

1. Click **New Category.**

2. Specify a Category ID and Category Name when prompted.

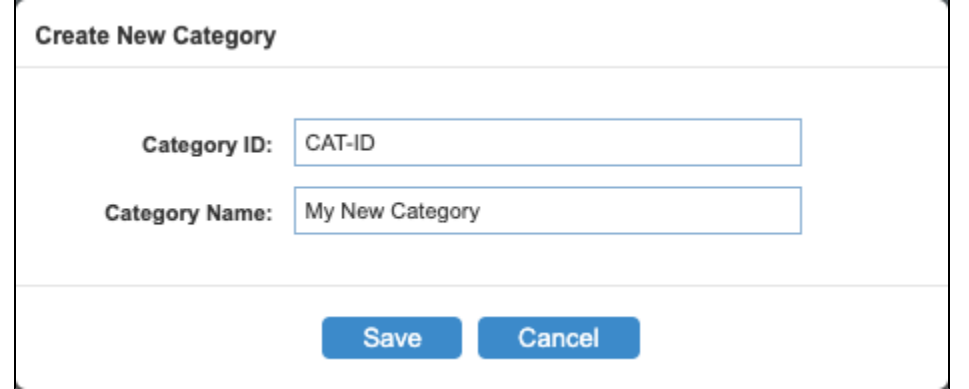

3. Click **Save** to add the new category.

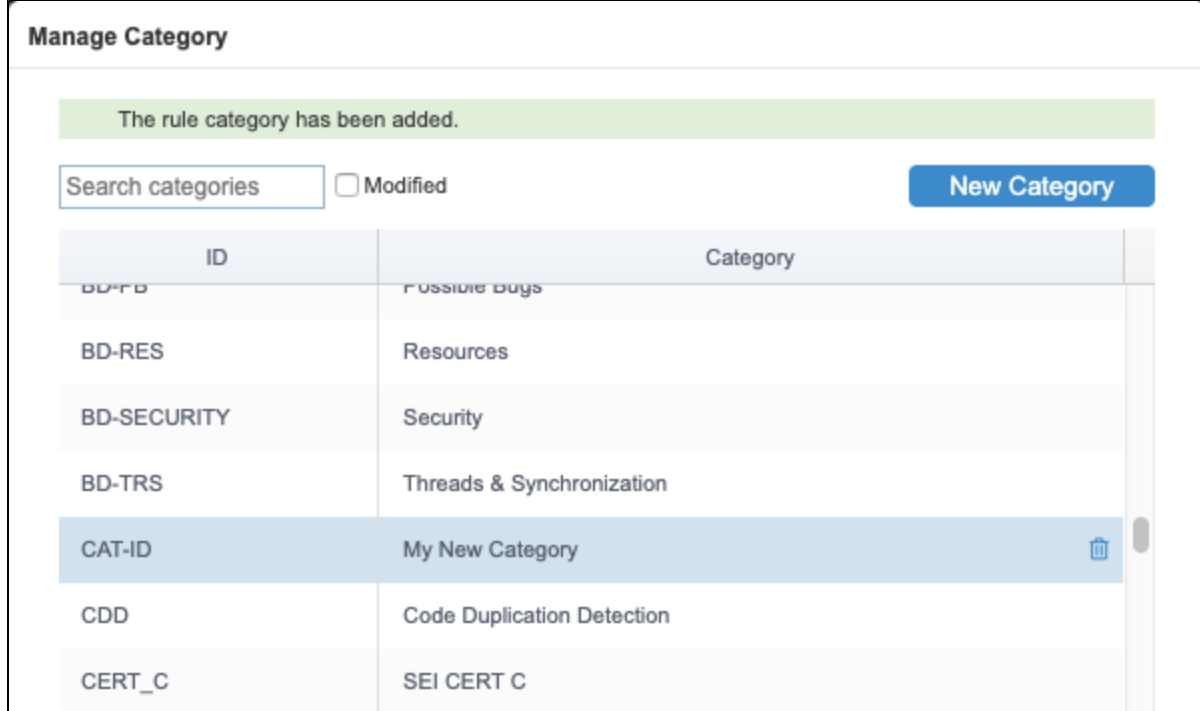

Click **Assign** to assign the selected rule to the new category.

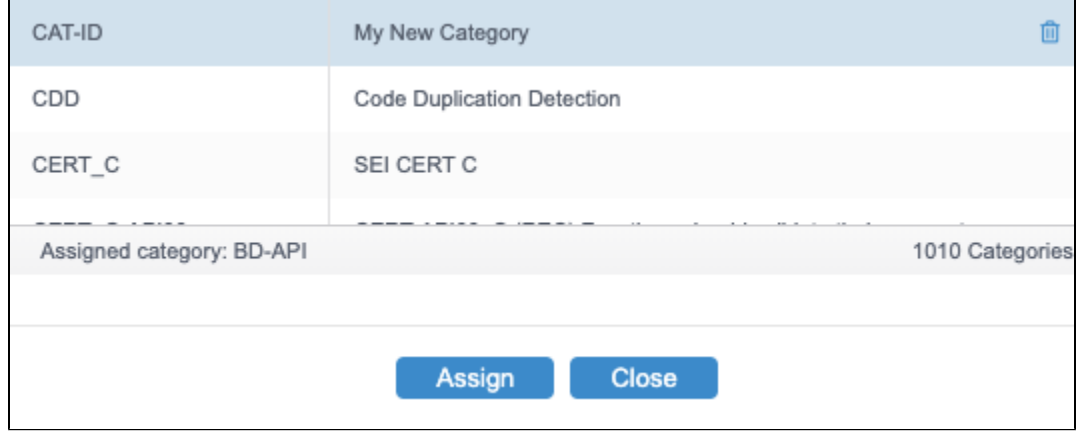

You can click in the Category field to change the category name. The category name is saved after leaving the text field. Changing the category name affects all the rules in this category.

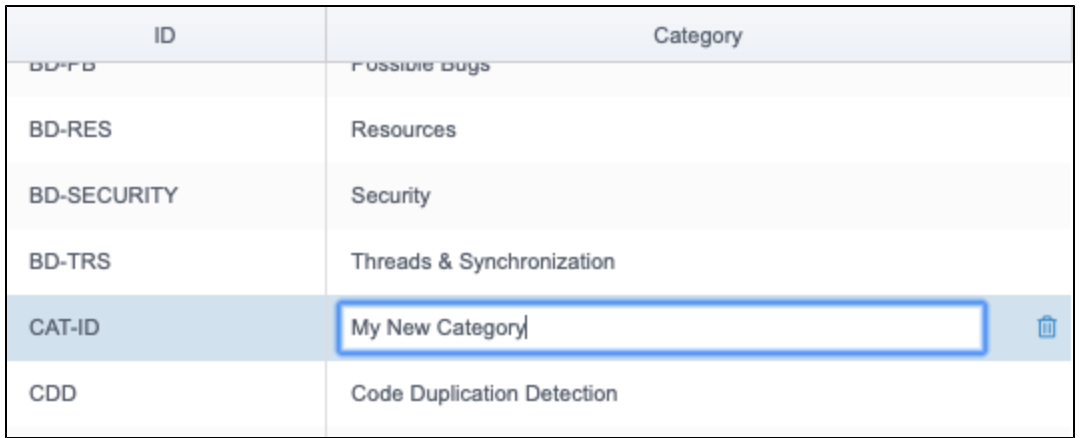

You can click the trash icon to delete the category. You cannot delete categories if rules are currently assigned to it. Assign rules to their default categories before (see [#Reverting Rules to Default Categories](#page-6-0)) to un-assign rules from the category before deleting it.

#### <span id="page-5-0"></span>Assigning Rules to Categories

1. Choose a rule from the table in the Rule Customization tab and click **Manage Category** in the Rule Properties panel.

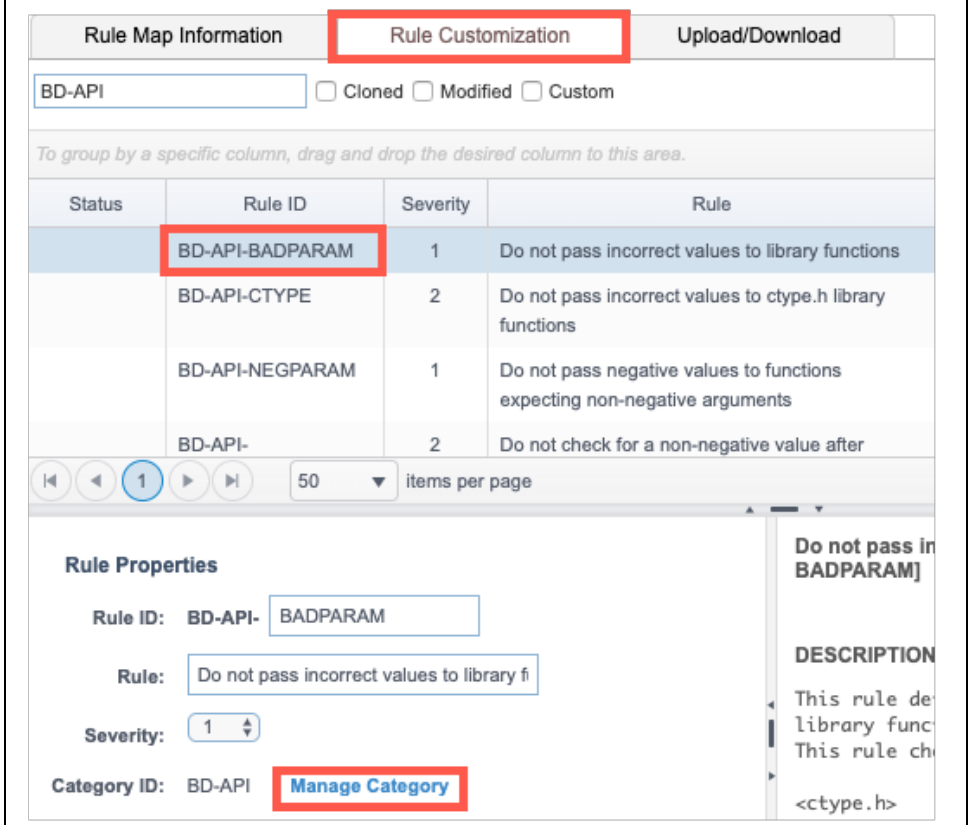

2. Choose a category and click **Assign**. You can use the search field, as well as enable the **Modified** option to filter for custom categories.

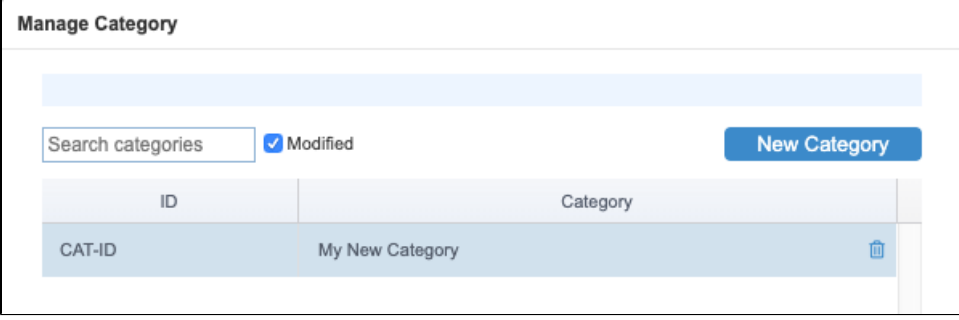

3. Click **Save** in the Rule Properties panel to preserve the change.

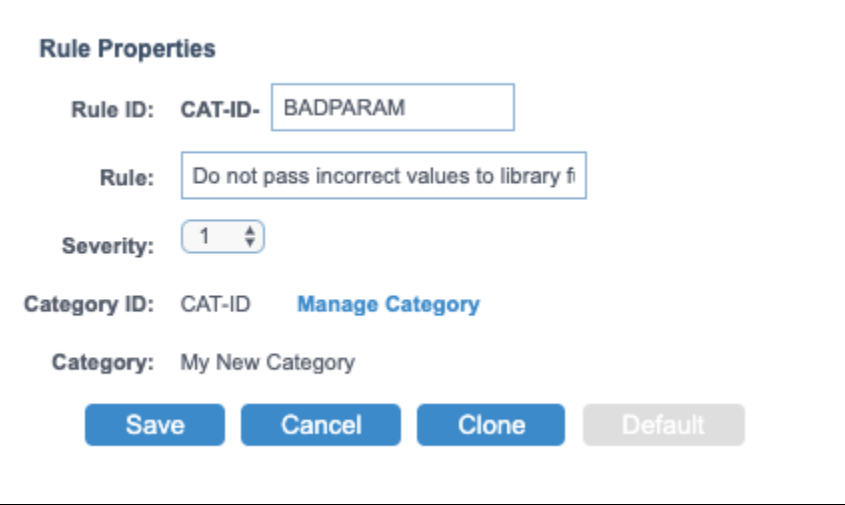

#### <span id="page-6-0"></span>Reverting Rules to Default Categories

You can revert rules to their default categories.

- 1. Choose the rule from the table in the Rule Customization tab. You can filter rules by typing in the search field or by enabling the **Cloned**, **Modified** , or **Custom** filters.
- 2. Click **Default** in the Rule Properties panel.

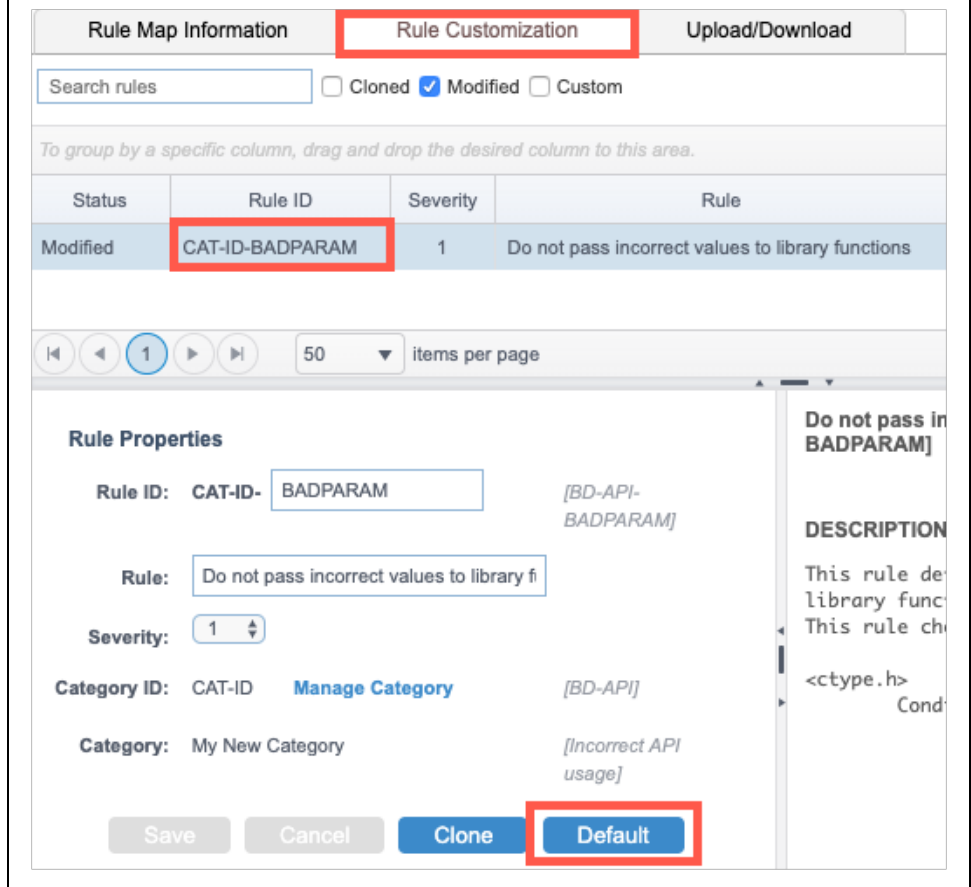